# TENUP GUIDE D'UTILISATION

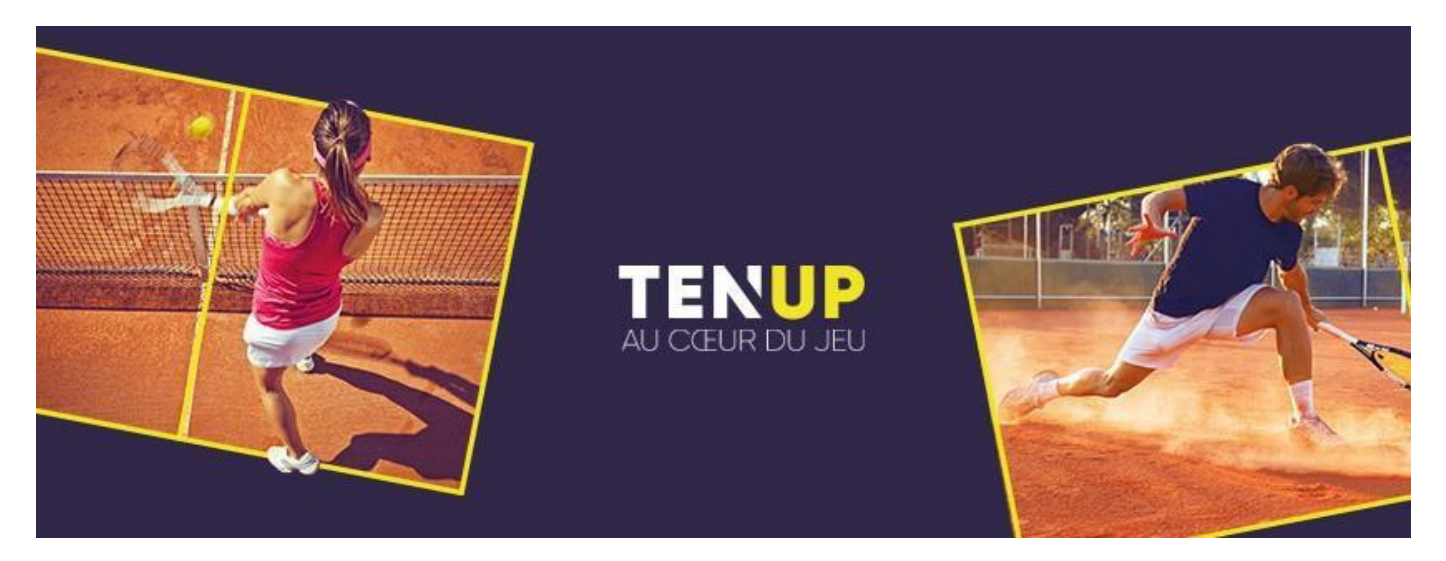

Ce guide d'utilisation du site internet a pour vocation de vous aider et vous accompagner

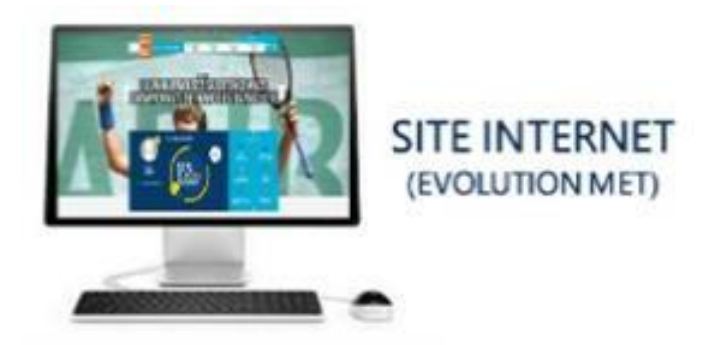

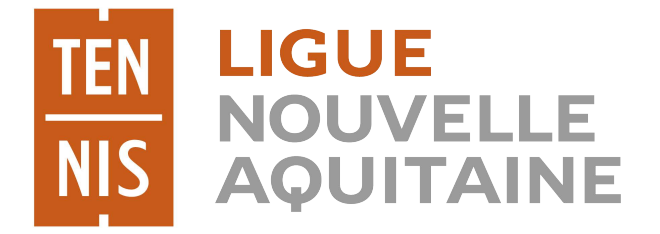

## L'espace licencié devient TENUP !

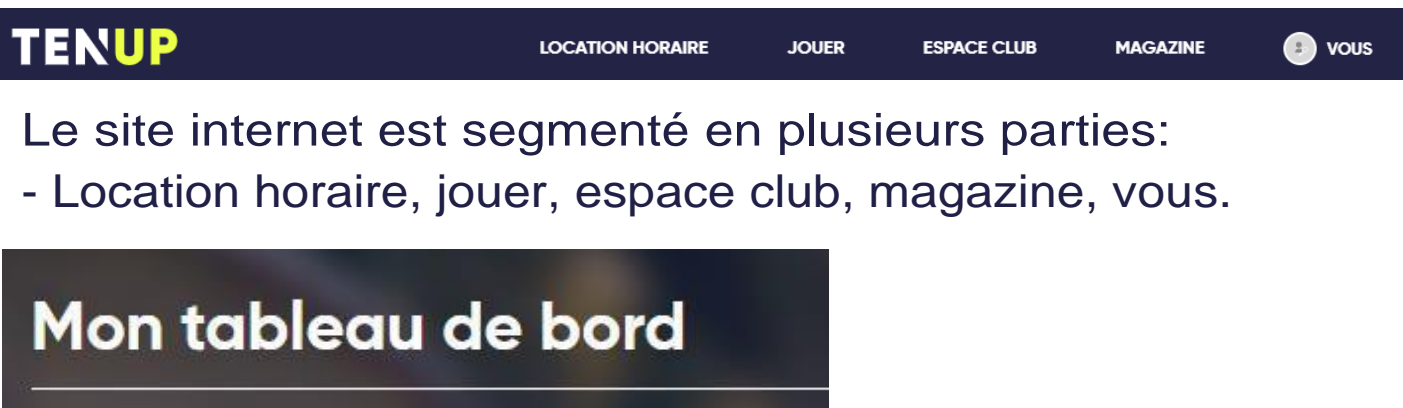

La page d'accueil sur le site internet TENUP met en avant le tableau de bord.

- Sur ce tableau de bord, vous pouvez modifier la photo de profil.

Pour modifier la photo de profil, il faut cliquer sur le petit crayon au niveau du rond gris.

Ce tableau de bord vous permet de voir en un coup d'oeil, votre nom, prénom, âge, club, classement actuel et votre meilleur classement.

Mon palmarès 2019

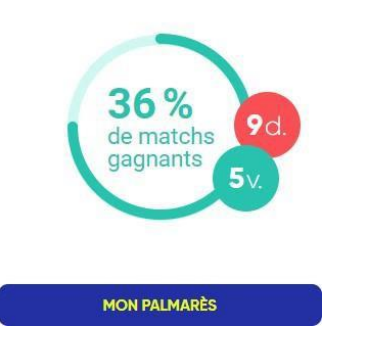

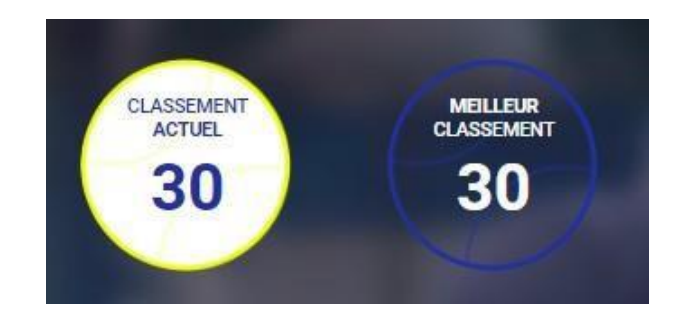

Sur la page d'accueil, vous pouvez également visualiser votre palmarès .Lorsque vous cliquez sur l'onglet bleu mon palmarès en dessous du pourcentage de matchs gagnants, vous retrouvez plusieurs fonctionnalités.

C'est dans cet onglet "mon palmarès" que vous retrouvez la liste de tous vos matchs (le score, l'adversaire, lors de quel tournoi...).

De plus, sur le site Internet, vous avez la possibilité de regarder votre palmarès des 4 dernières années.

Vous avez également des graphiques vous permettant de visualiser vos pourcentages devictoire.

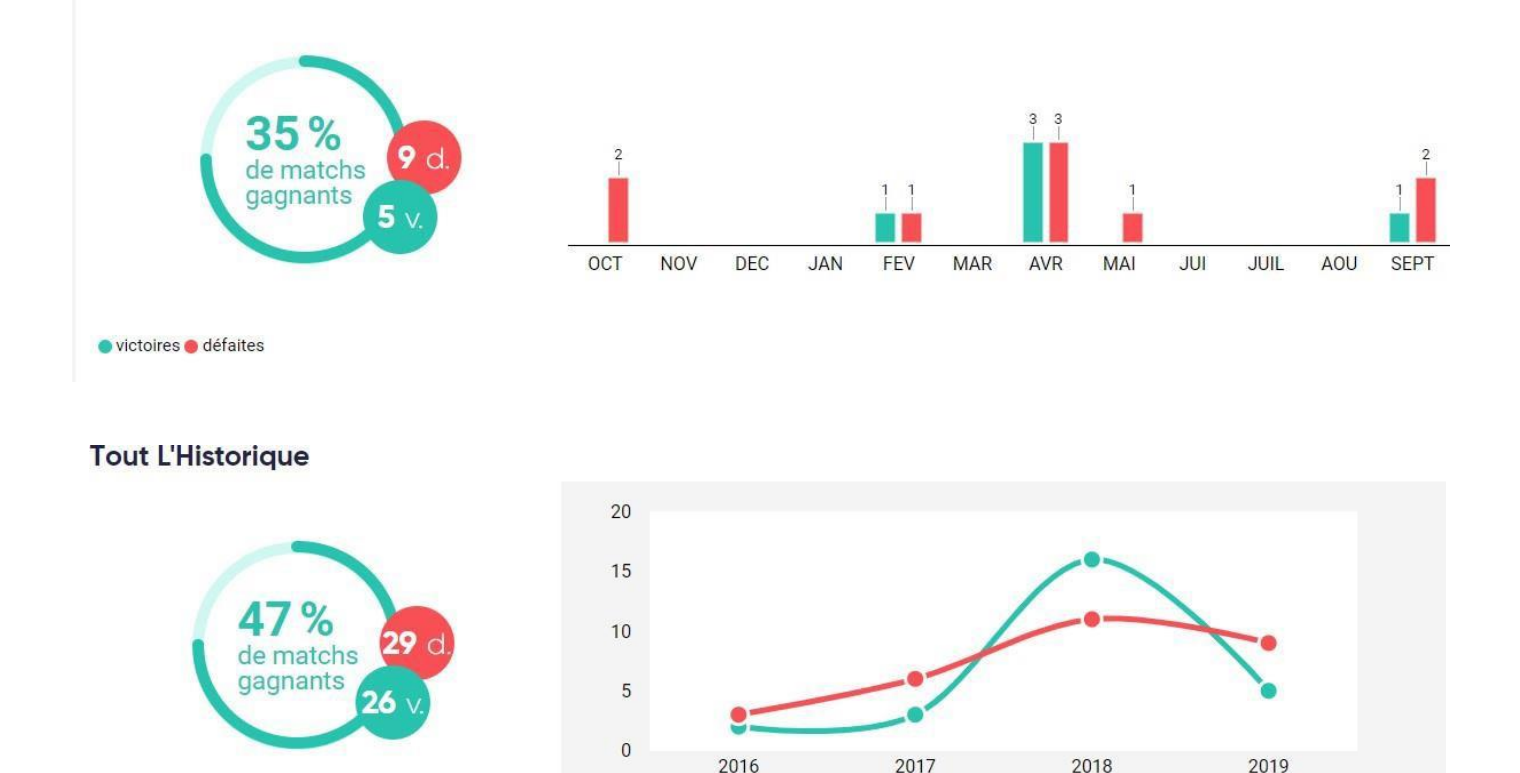

o victoires o défaites

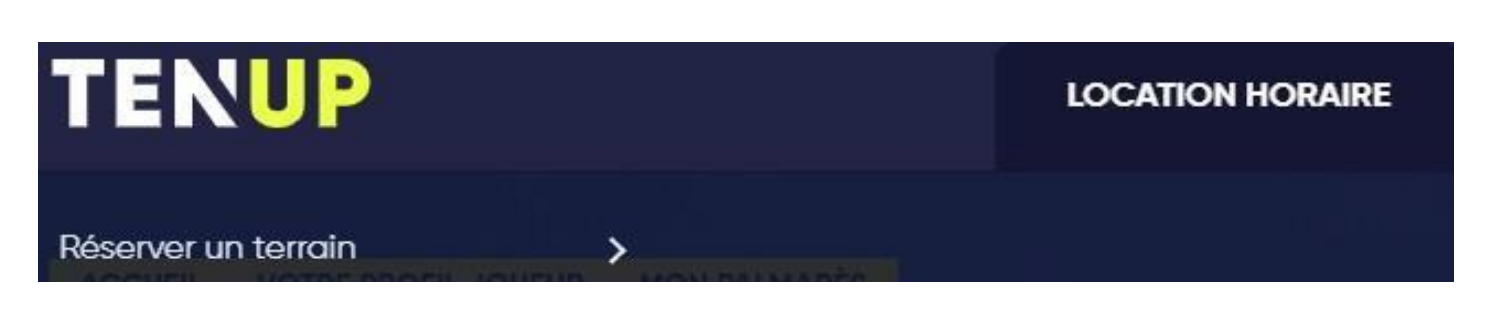

La première rubrique sur le site Internet TENUP est la location horaire. Dans cette rubrique, vous avez la sousrubrique "Réserver un terrain"

- Cette sous-rubrique "Réserver un terrain", vous permet de réserver un terrain à l'heure dans un club qui propose ce service.

- Pour cela, il suffit de renseigner la ville, le rayon (en kilomètres) ainsi que la date.

#### Objectifs :

Faciliter la recherche d'un court que vous soyez licencié ou non.

- Faciliter la recherche d'un court lorsque vous êtes en vacances et que vous voulez jouer.

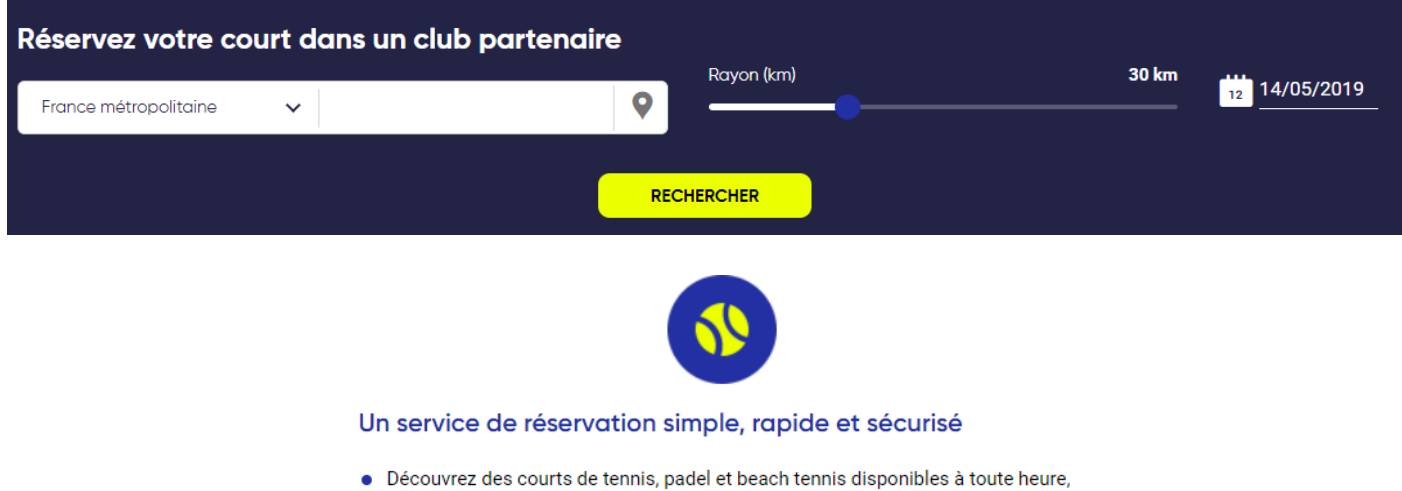

tous les jours partout en France · Réservez en ligne en quelques clics depuis votre ordinateur, tablette ou mobile

· Jouez sur des installations de qualité dans un réseau de clubs affiliés FFT\*\*

**LIGUE NOUVELLE AQUITAINE TENNIS**

| <b>TENUP</b>       |   |                 | <b>LOCATION HORAIRE</b> | <b>JOUER</b> |
|--------------------|---|-----------------|-------------------------|--------------|
| Réserver           |   | <b>Trouver</b>  |                         |              |
| Dans mon club      |   | Un club         | ↘                       |              |
| Dans nos clubs FFT | > | Une compétition | >                       |              |
|                    |   | Un licencié     | >                       |              |

Dans cet onglet "jouer", vous retrouvez plusieurs éléments: - Réserver :

> Dans mon club : c'est à cet endroit que vous pouvez réserver un créneau pour jouer au sein de votre club.

> Dans nos clubs FFT : comme expliqué auparavant, dans certains cas, si vous souhaitez jouer et que vous n'êtes pas dans votre club, c'est dans cette sous-rubrique que vous pouvez réserver un court dans un club qui propose la location horaire.

#### - Trouver :

> Un club : sur ce principe de géolocalisation, si vous êtes à la recherche d'un nouveau club, vous pouvez via des critères que vous aurez renseignés un club qui répond à vos attentes.

> Une compétition : c'est dans cette sous-rubrique que vous pouvez chercher les compétitions et vous y inscrire. Toujours dans ce principe de géolocalisation, vous trouverez les compétitions dans le périmètre indiqué.

> Un licencié : vous pouvez rechercher un licencié et trouver des informations sur la personne recherchée.

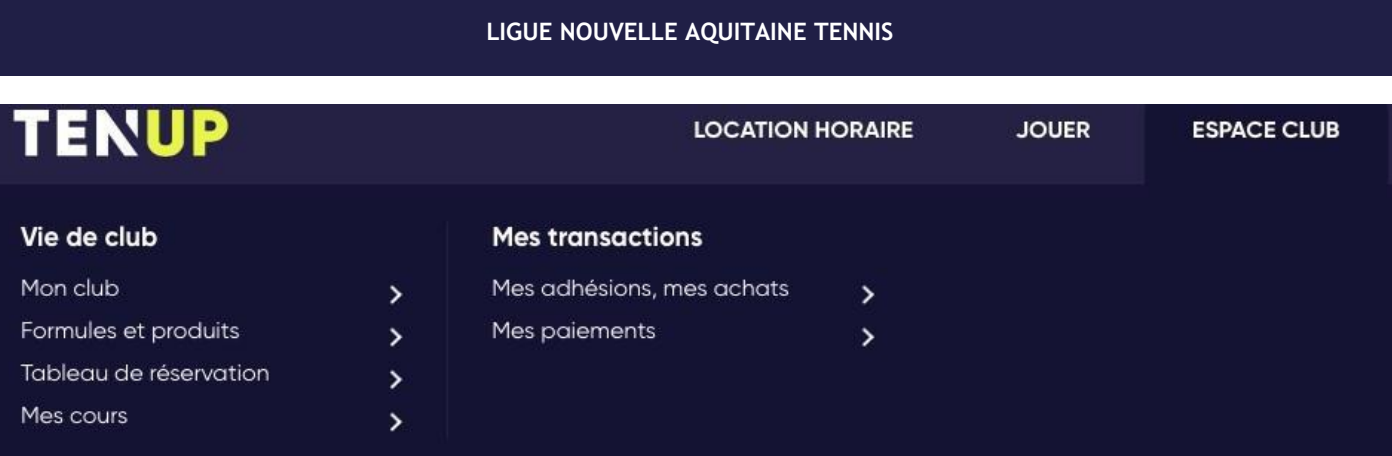

La troisième rubrique de l'application TENUP est " l 'espace club":

#### - Vie de club :

> Mon club : cette sous-rubrique permet d'avoir des informations sur mon club. Vous retrouverez l'adresse, le nombre de courts, la surface, les équipes du club ainsi que les enseignants. Et bien d'autres informations...

> Formules et produits : c'est ici que vous avez la possibilité d'acheter une offre de jeu ou d'enseignement. Et également, si le club le propose du matériel tel que des balles, des raquettes...

> Tableau de réservation : vous pouvez réserver un terrain dans votre club soit dans "réserver dans mon club" mais aussi dans cette sous-rubrique. Elle vous permet d'avoir une vue d'ensemble des réservations au sein de votre club et donc de faire votre choix sur le créneau que vous voulez.

> Mes cours : c'est ici que vous retrouvez les informations sur les cours auxquels vous participez. Vous retrouvez également des informations sur les cours passés, les cours à venir. Par exemple, si vous avez une formule cours collectifs, vous pouvez voir les personnes qui sont dans votre groupe et votre enseignant.

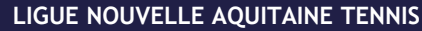

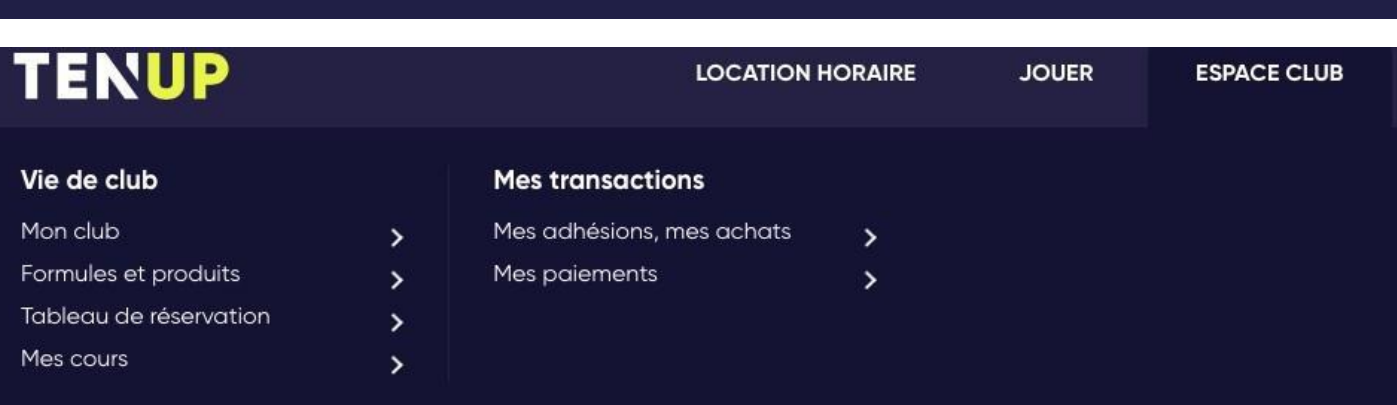

- Mes transactions

> Mes adhésions, mes achats : dans cette sous-rubrique, vous avez la possibilité de voir un récapitulatif de tous les achats que vous avez réalisés ainsi que vos adhésions.

> Mes paiements : la sous-rubrique "mes paiements", vous permet de suivre vos paiements passés, à venir ou en cours. Vous avez également une vue sur les échéances, la date, le montant ainsi que sur le moyen de paiement que vous avez utilisé.

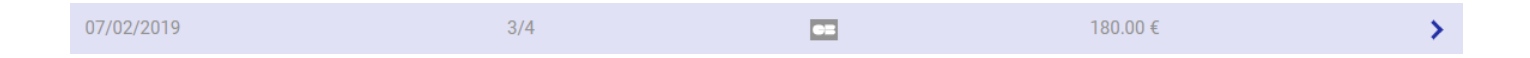

Exemple : vous retrouvez ce type de ligne lorsque vous êtes dans "Espace Club : Mes paiements".

On peut voir la date, que c'est la 3ème échéance sur 4, que le règlement a été fait en carte bleue pour un montant de 180€.

Vous avez également ce sigle : > (en bleu). Lorsque vous cliquez dessus, vous avez le détail de la transaction.

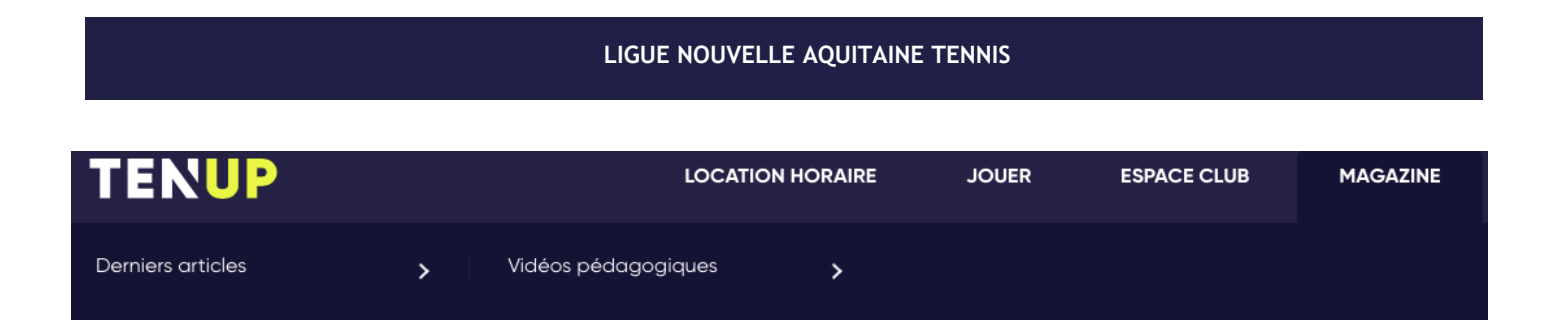

Dans la rubrique "Magazine", vous avez deux sous-rubriques: > Derniers articles : c'est ici que vous retrouvez les dernières informations et actualités de la FFT.

> Vidéos pédagogiques : dans cette sous-rubrique, vous avez accès à des vidéos "tuto" sur le service, le smash, la volée...

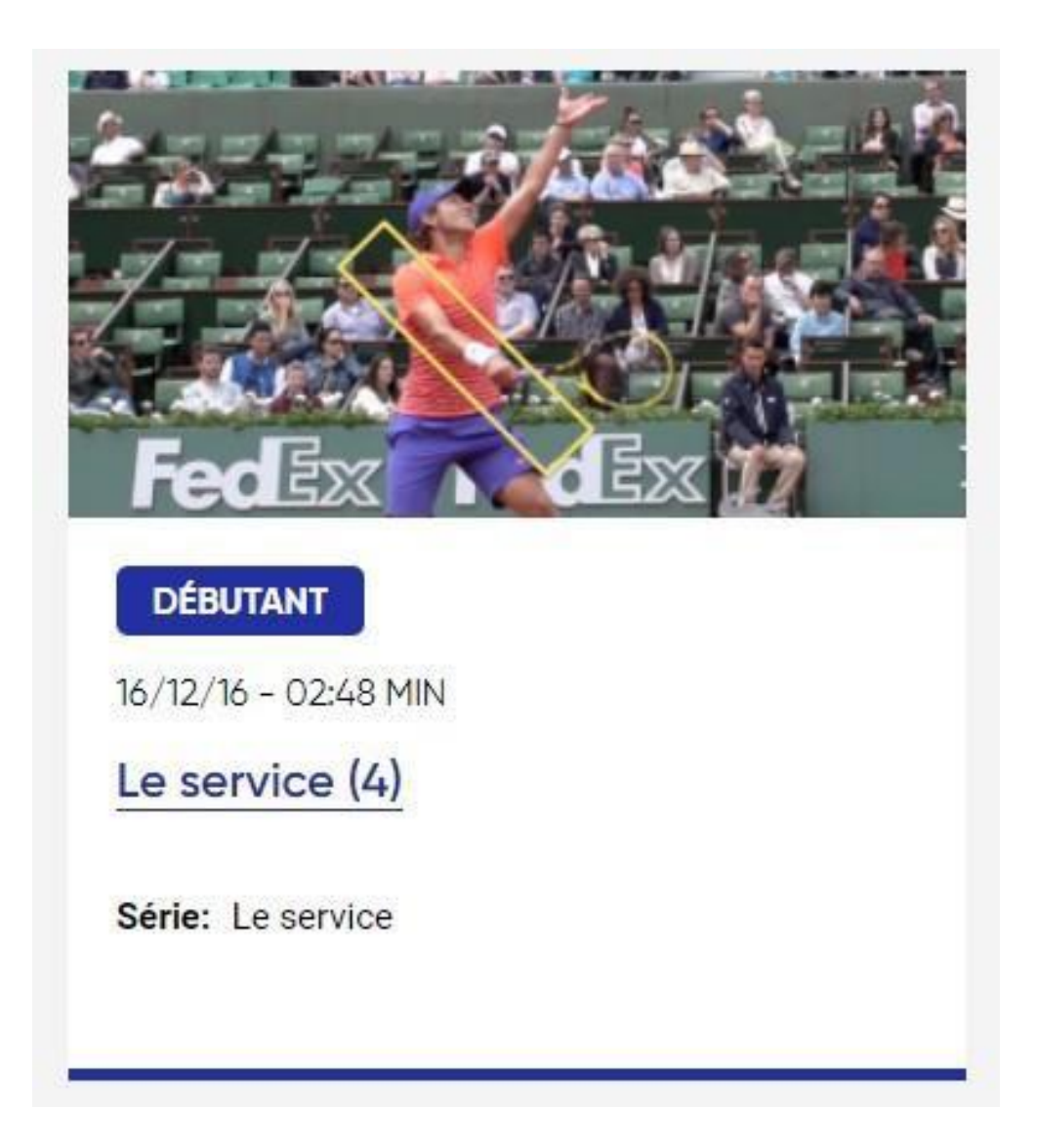

#### **LIGUE NOUVELLE AQUITAINE TENNIS**

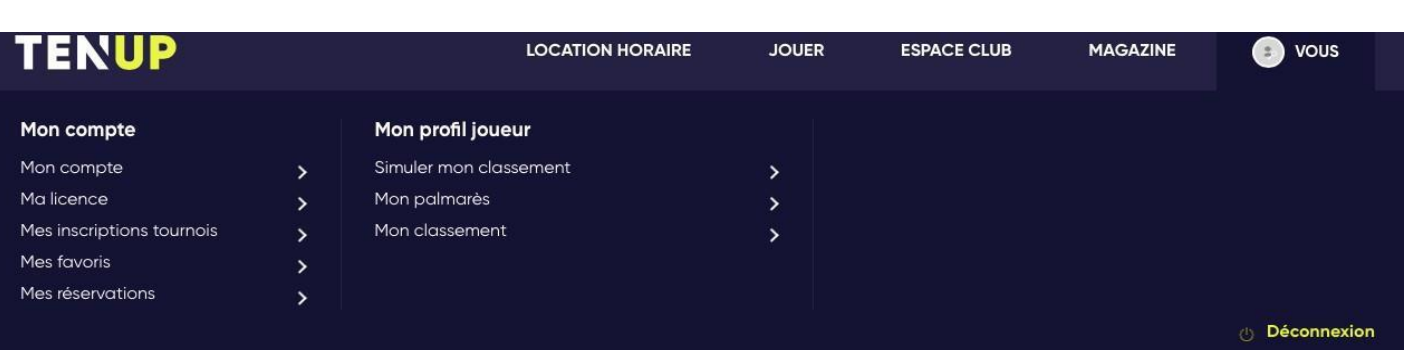

La dernière rubrique de l'application s'intitule "VOUS" :

#### - Mon compte :

> Mon compte : vous retrouvez dans "moncompte", toutes les informations concernant vos informations personnelles. C'est à dire, votre numéro de licence, votre identifiant, votre adresse, votre téléphone ainsi que votre e-mail. C'est ici que vous pouvez modifier votre mot de passe ou en redemander un.

> Ma licence : lorsque vous recherchez votre licence, c'est ici qu'elle apparaît et c'est également dans cette sous-rubrique que vous pouvez la télécharger ou l'imprimer.

> Mes inscriptions tournois : c'est une sous-rubrique qui vous permet d'avoir un récapitulatif de toutes vos inscriptions aux tournois.

> Mes favoris : Par défaut, vous retrouverez dans cette sousrubrique, un lien pour accéder à la billetterie de Roland Garros ainsi qu'à la boutique.(Le lien est également accessible sur toutes les pages).

> Mes réservations : comme pour "mes inscriptions tournois", cette sous-rubrique permet d'avoir un récapitulatif de toutes vos reservations effectuées.

#### **LIGUE NOUVELLE AQUITAINE TENNIS**

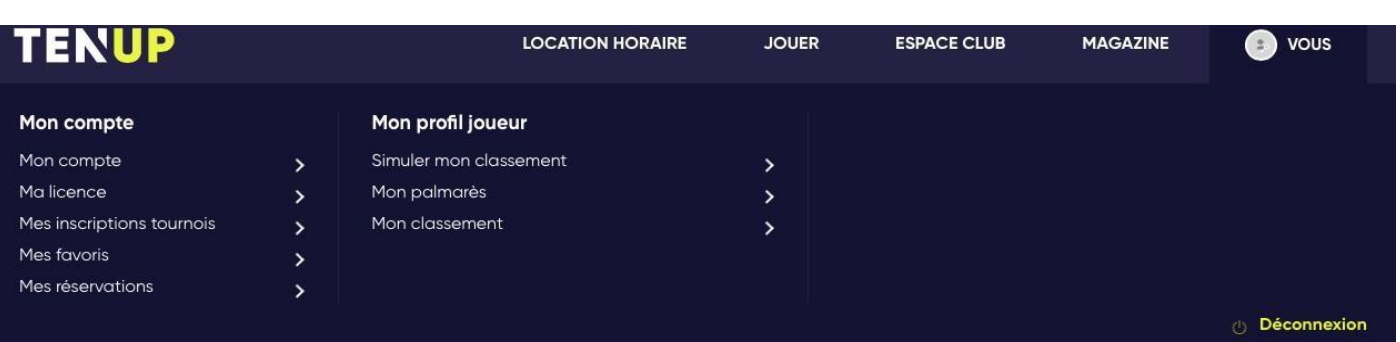

#### - Mon profil joueur :

> Simuler mon classement : c'est dans cette sous-rubrique, comme son nom l'indique, que vous pouvez simuler votre classement.

> Mon palmarès : cette sous-rubrique vous permet de voir votre palmarès sur les 4 dernières années et d'avoir un récapitulatif de vos matchs (vos adversaires, leur classement, le score, les conditions de jeu, les tournois ainsi que leur date).

> Mon classement : vous retrouvez ici toutes les informations concernant l'évolution de votre classement. Mais aussi votre positionnement dans la pyramide des classements sur le plan départemental ou national, votre positionnement dans votre catégorie d'âge et un bilan de vos résultats.

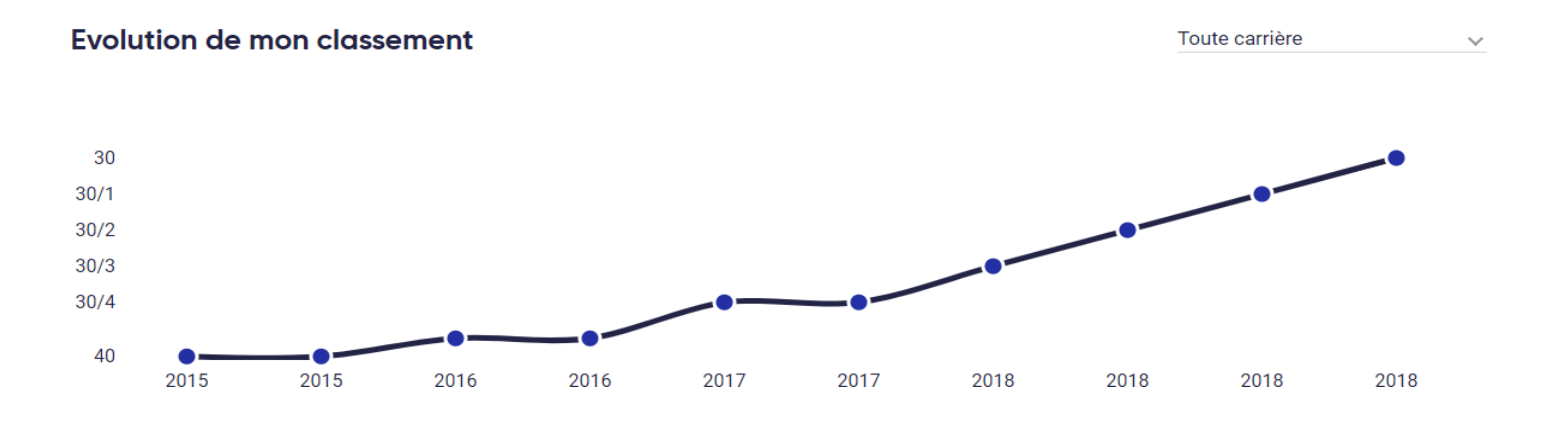

Quelques questions :

### **> Comment réserver un terrain dans mon club ?**

Vous avez deux possibilités pour réserver un terrain dans votre club.

- La première solution est d'aller dans : Jouer > Dans mon club > et vous aurez une visibilité sur le tableau de réservation. Il suffit alors de cliquer sur le créneau qui vous intéresse et qui est disponible.

Il ne faut pas oublier de cliquer sur réserver pour que votre demande soit prise en compte !

- La deuxième solution est d'aller dans Espace club > Tableau de réservation. Ensuite, il faut cliquer sur le créneau qui vous intéresse et qui est disponible.

Il ne faut pas oublier de cliquer sur réserver pour que votre demande soit prise en compte !

## **> Comment m'inscrire à une compétition ?**

- Il faut aller dans la rubrique JOUER puis dans une compétition. Ensuite, via un principe de géolocalisation vous pouvez rechercher les compétitions dans le périmètre prédéfini.

La liste des compétitions apparaît et vous avez juste à cliquer sur celle qui vous intéresse et vous inscrire en ligne, si c'est possible.

Sinon, vous avez les informations sur "Comment s'inscrire" avec le lieu, le nom du juge-arbitre et le numéro de téléphone.